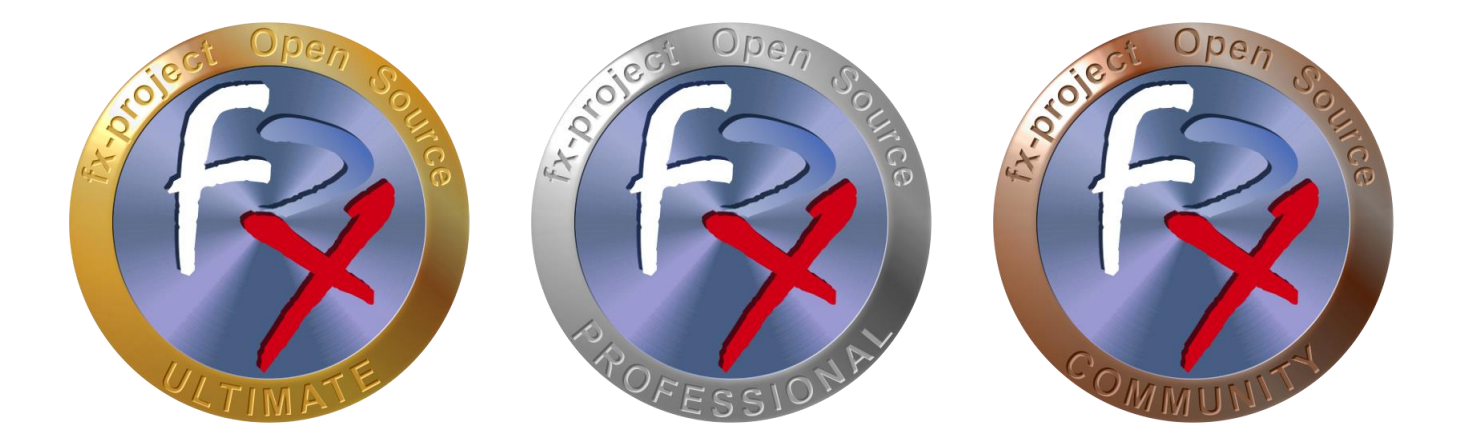

# *FX-PROJECT ® OPEN SOURCE*

Version 21

## **fx-project Open Source - Software NEUINSTALLATION**

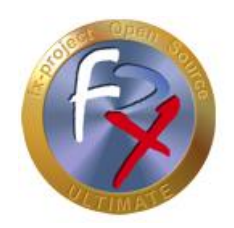

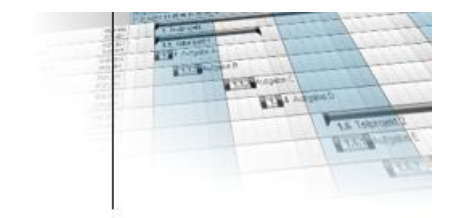

## **Inhaltsverzeichnis**

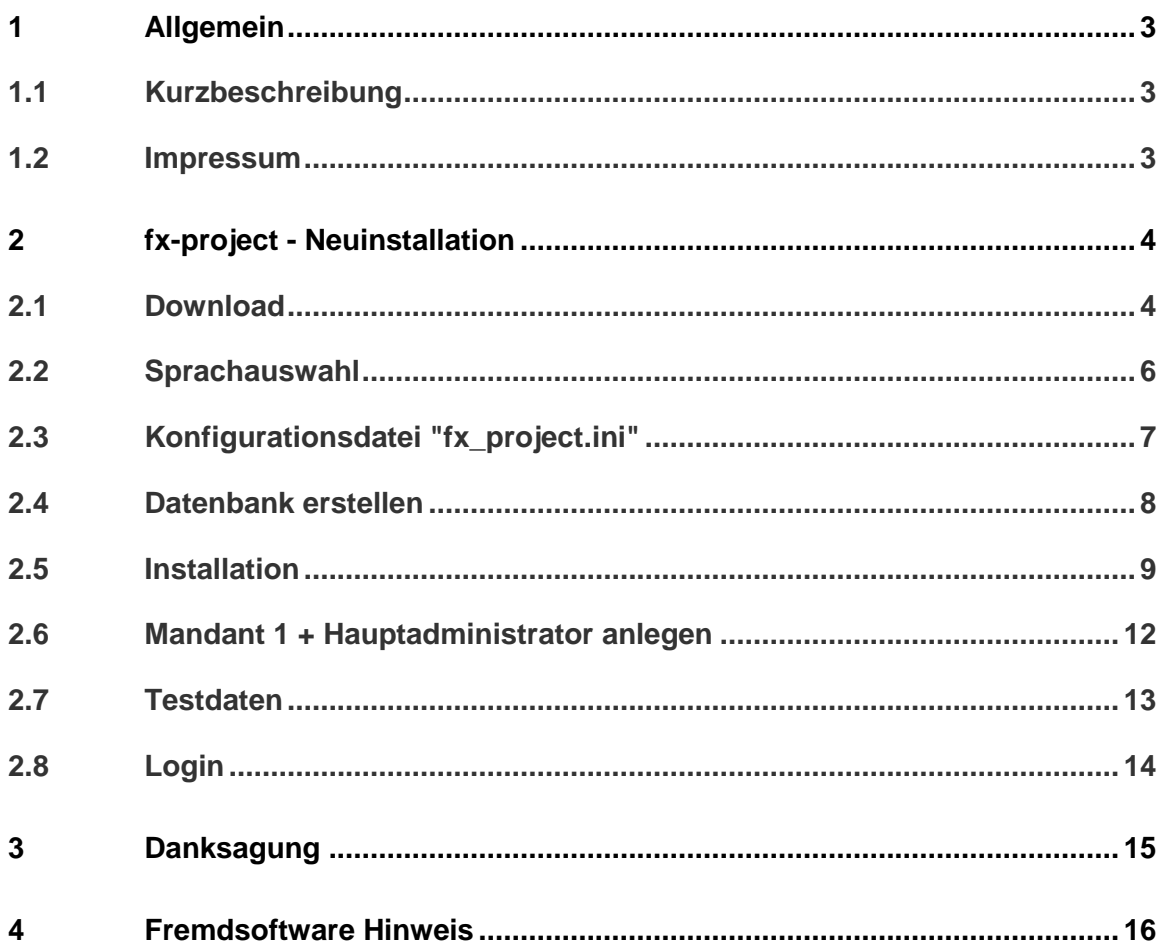

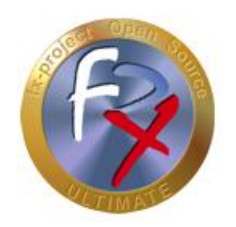

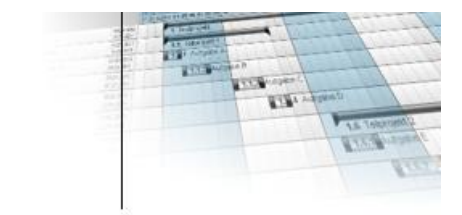

## **1 Allgemein**

fx-project Version 21, Stand Oktober 2021

## **1.1 Kurzbeschreibung**

Diese Anleitung erklärt Schritt-für-Schritt wie eine Neuinstallation von fx-project durchgeführt wird.

Wenn nicht anders beschrieben beziehen sich Anleitungen immer auf die Ultimate-Version von fx-project, da diese alle Funktionalitäten beinhaltet.

### **1.2 Impressum**

#### **FeRox Management Consulting GmbH & Co. KG**

Adolf-Langer-Weg 11a 94036 Passau **Deutschland** 

Telefon: +49-851-96671-0<br>Fax: +49-851-96671-1 Fax: +49-851-96671-10

E-Mail: [info@fx-project.de](mailto:info@fx-project.de) Web: [https://www.fx-project.org](https://www.fx-project.org/)

Persönlich haftender Gesellschafter FeRox Management Consulting Verwaltungs-GmbH Amtsgericht Passau, HRA Passau 13154

Geschäftsführer Walter Binder Amtsgericht Passau, HRB Passau 10384

© FeRox Management Consulting GmbH & Co. KG

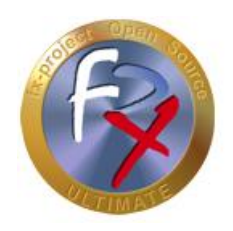

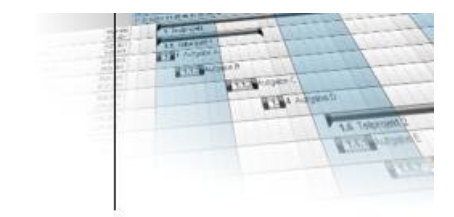

## **2 fx-project - Neuinstallation**

## **2.1 Download**

Auf unserer Website [https://www.fx-project.org](https://www.fx-project.org/) finden Sie im Bereich [**Downloads**] die aktuellste Version von fx-project Open Source inkl. Dokumentationen, Handbücher, Patches und/oder Erweiterungspakete.

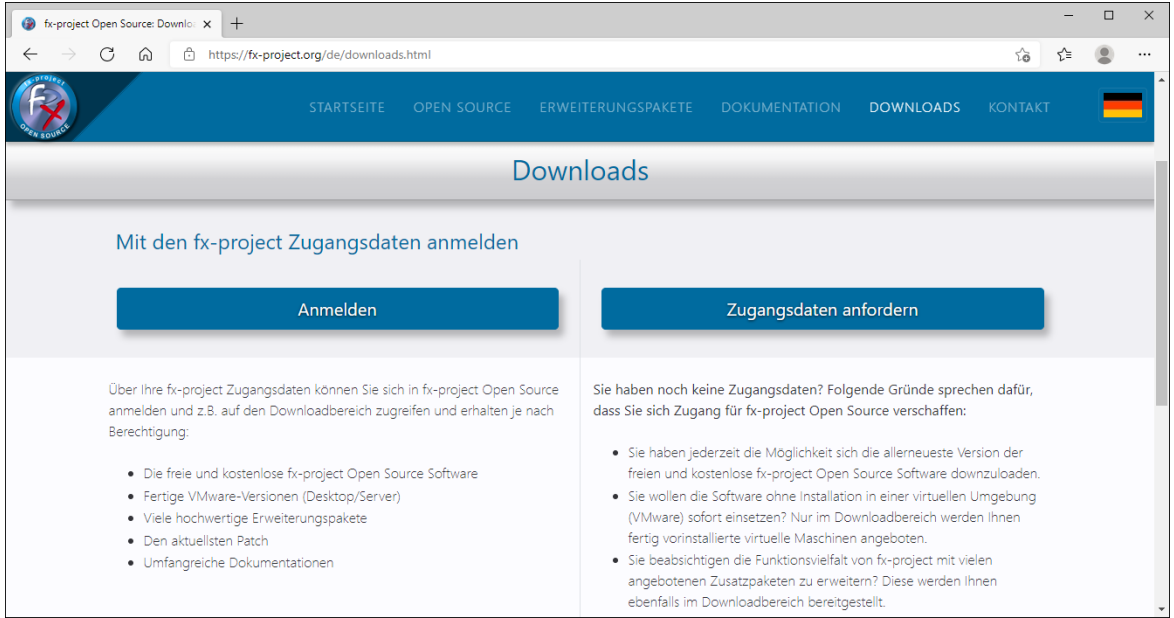

*(Abbildung 1: Der Screenshot kann je nach Version abweichen)*

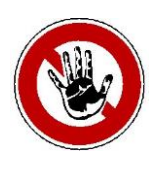

#### **Hinweis:**

*Um in den Downloadbereich von fx-project zu gelangen benötigen Sie gültige Zugangsdaten. Sollten Sie noch keine Zugangsdaten haben können Sie neue Zugangsdaten anfordern.*

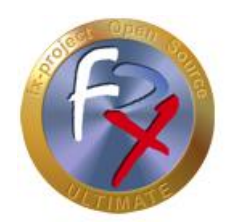

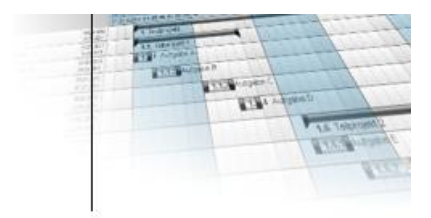

Nach dem Anmelden sehen Sie eine Auflistung aller erhältlichen Downloads.

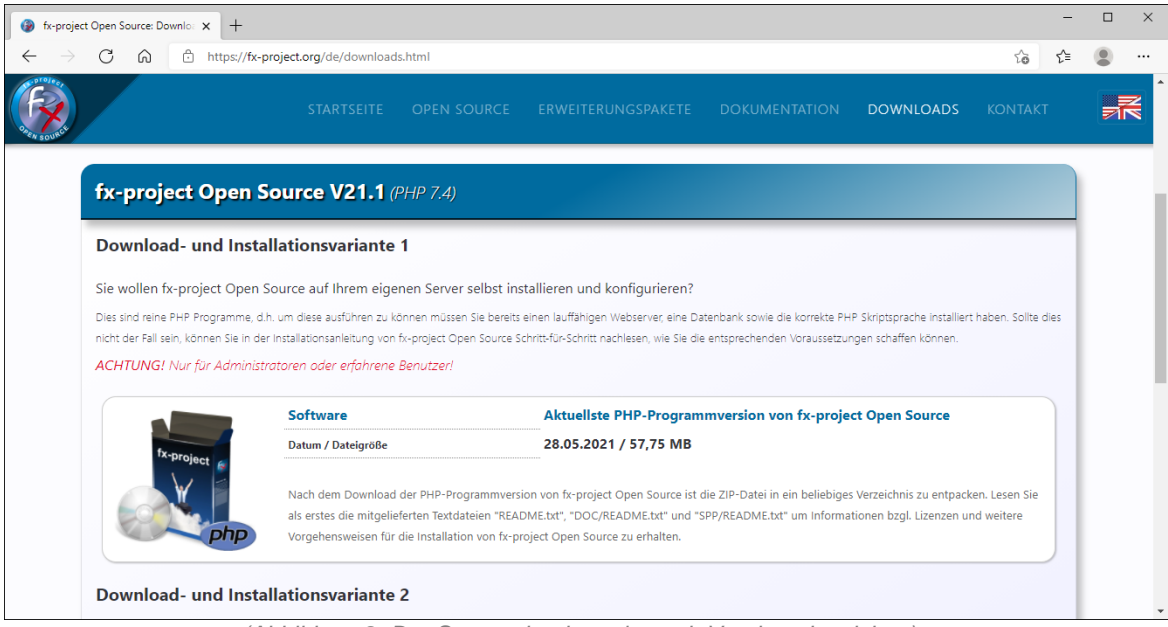

*(Abbildung 2: Der Screenshot kann je nach Version abweichen)*

Downloaden Sie die aktuellste Programmversion (**Software**) und entpacken Sie die Datei in ein zuvor erstelltes leeres fx-project Verzeichnis (hier: **fxp**), auf das Sie von Ihrem Webserver aus zugreifen können.

Wenn Sie eine betriebsbereite und vorinstallierte virtuelle Maschine bevorzugen, können Sie die neueste Server- (**VMware (SERVER)**) oder Desktop-Version (**VMware (DESKTOP)**) downloaden und in VMware öffnen.

Wenn Sie **Erweiterungspakete** gekauft haben, können Sie die Datei downloaden und in Ihr fx-project Verzeichnis entpacken (hier: **fxp**). Überschreiben Sie beim Entpacken alle eventuell bereits vorhandenen Dateien.

Wenn Sie umfangreiche **Dokumentation** benötigen, können Sie die Datei downloaden und in Ihr fx-project Verzeichnis entpacken (hier: **fxp**). Überschreiben Sie beim Entpacken alle evtl. bereits vorhandenen Dateien.

Prüfen Sie nun, ob es bereits angepasste Programmteile (**Patch**) für diese Version gibt. Wenn ja, downloaden Sie den Patch und entpacken Sie ihn in Ihr fx-project Verzeichnis (hier: **fxp**). Überschreiben Sie beim Entpacken alle eventuell bereits vorhandenen Dateien.

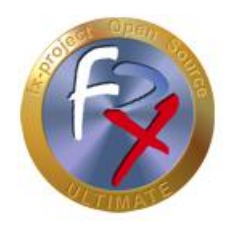

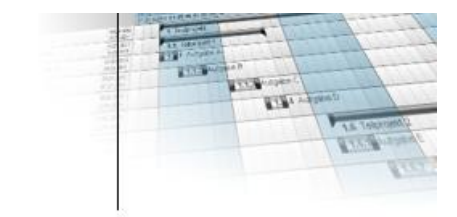

## **2.2 Sprachauswahl**

Starten Sie fx-project Open Source in Ihrem Web-Browser durch Eingabe der richtigen URL, z.B. hier [http://localhost/FXP/](http://localhost/FXP/index.php)**index.php**

Hierbei ist<http://localhost/FXP> die Adresse zu Ihrer fx-project Open Source Version.

fx-project kann standardmäßig in zwei Sprachen installiert werden:

- $\triangleright$  Deutsch
- $\triangleright$  English (= Englisch)

### Klicken Sie auf **Deutsch** .

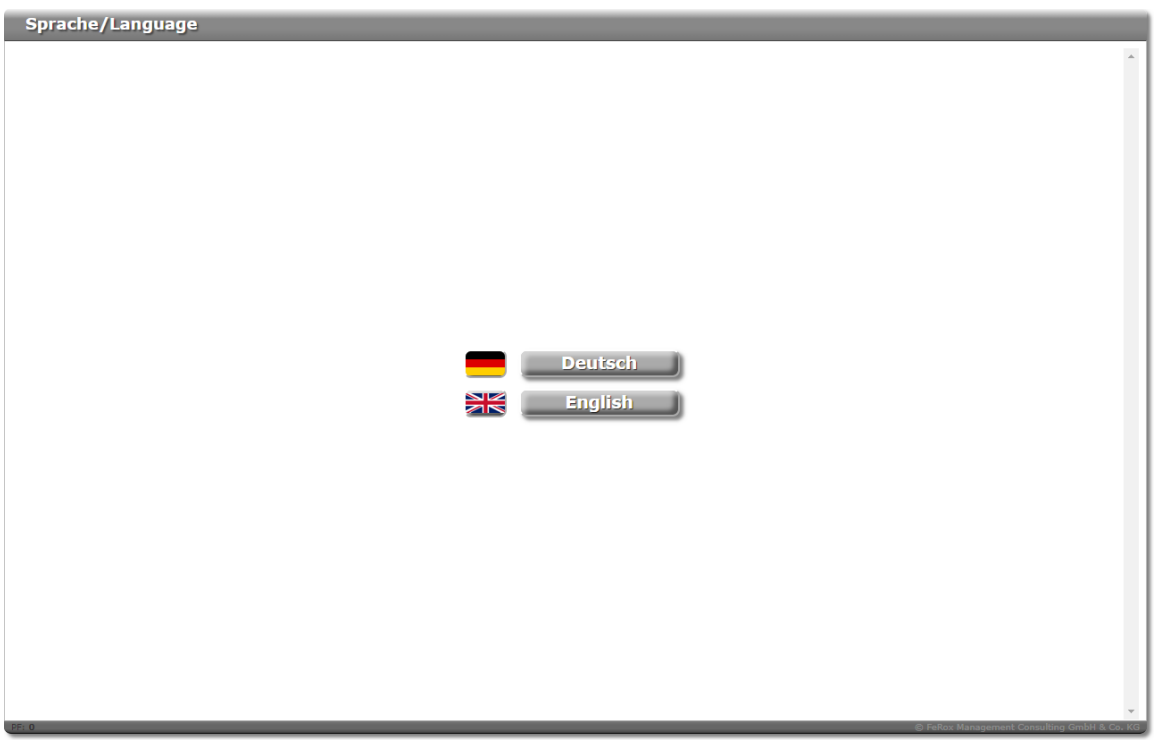

*(Abbildung 3: Der Screenshot kann je nach Version abweichen)*

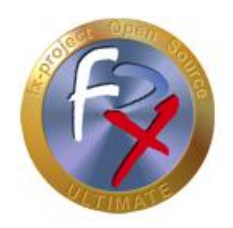

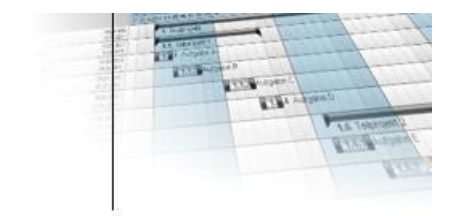

## **2.3 Konfigurationsdatei "fx\_project.ini"**

fx-project sucht nach der "**fx\_project.ini**" im aktuellen "**fxp**"-Ordner.

In dieser Datei werden die grundlegenden Informationen abgelegt zur Herstellung der Datenbank-Verbindung, wie Datenbanktyp, -name, -benutzer etc.

Falls in Ihrem "**fxp**"-Ordner keine Datei "**fx\_project.ini**" existieren sollte, wird diese nach Klick auf **Konfigurationsdatei erstellen** angelegt.

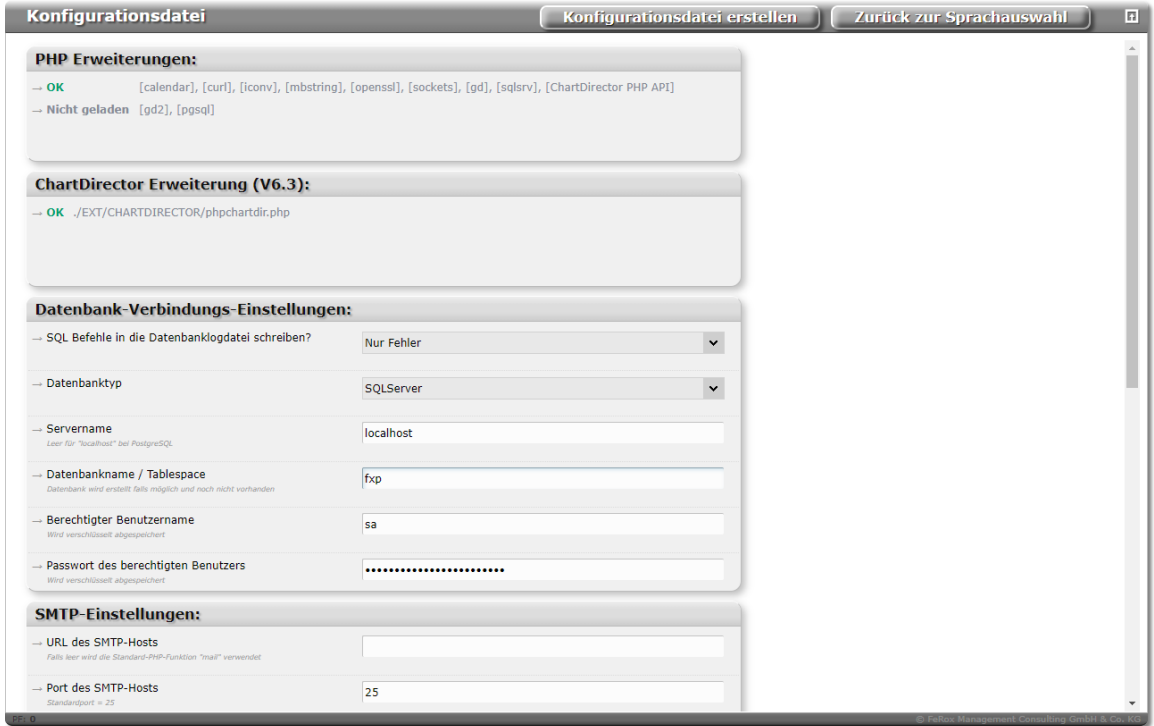

*(Abbildung 4: Der Screenshot kann je nach Version abweichen)*

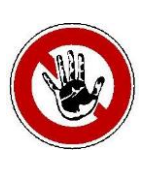

#### **Hinweis:**

*Alle Passwörter werden in der "fx\_project.ini" verschlüsselt abgespeichert!*

*Es werden auch zwei wichtige zufällige Verschlüsselungsschlüssel (oskey32 + oskey64) erzeugt. Insbesondere der oskey32 wird als Schlüssel für die Erweiterungspakete benötigt.*

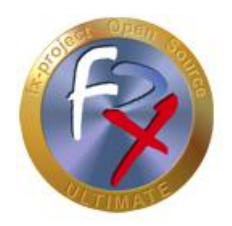

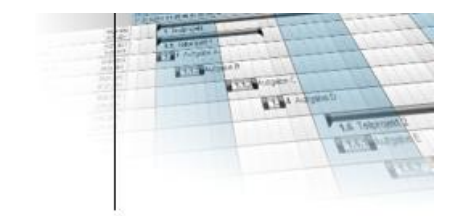

## **2.4 Datenbank erstellen**

Wurde die eingegebene Datenbank nicht gefunden, versucht fx-project für PostgreSQL bzw. SQL Server Datenbanken anhand des Benutzernamens und des Passwortes eine neue leere Datenbank zu erstellen.

Sollte hier ein Fehler auftreten, kann dies mehrere Ursachen haben:

- > Falsches Datenbanksystem
- $\triangleright$  Datenbankserver ist nicht installiert oder deaktiviert
- Datenbankbenutzername oder Passwort sind falsch
- Datenbankbenutzer hat kein Recht eine neue Datenbank anzulegen
- $\triangleright$  Datenbank ist nicht leer

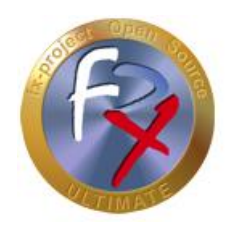

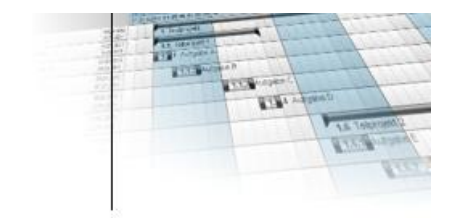

## **2.5 Installation**

Nach dem erfolgreichen Erstellen der "**fx\_project.ini**" inkl. gefundener **leerer Datenbank** (siehe vorherige Punkte) erscheint der Installations-Bildschirm.

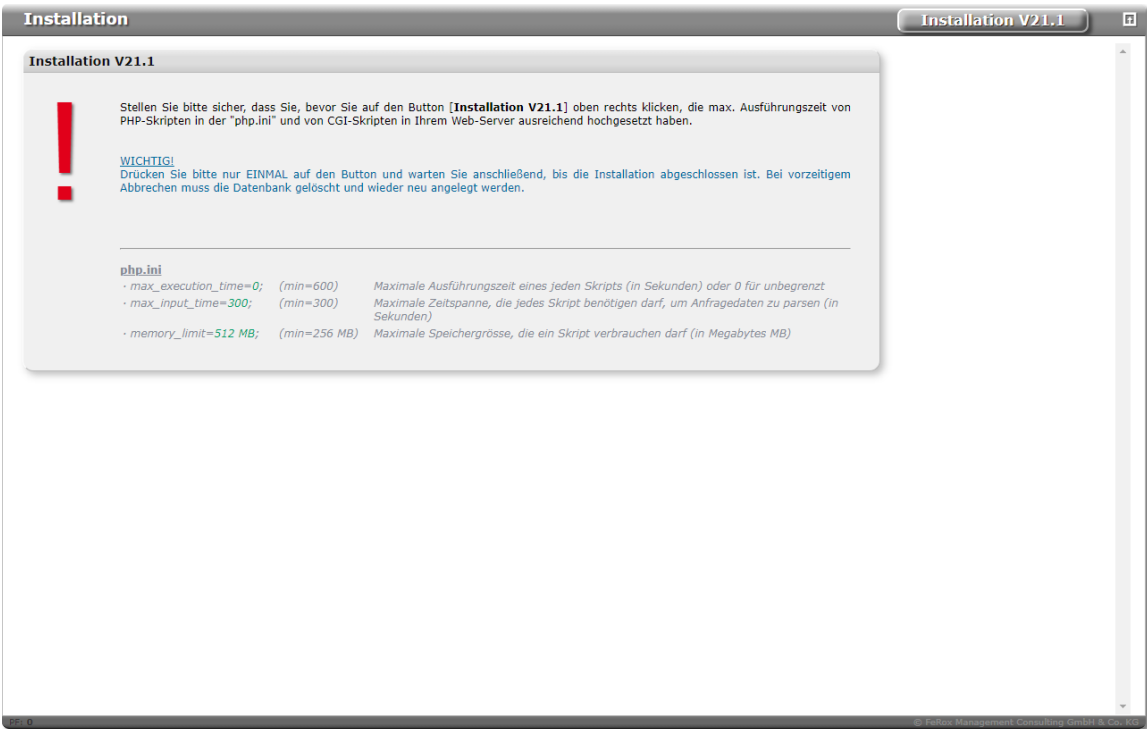

*(Abbildung 5: Der Screenshot kann je nach Version abweichen)*

Nach einem Klick auf **Installation** wird fx-project automatisch installiert, d.h. die Datenbank wird vorbereitet und mit notwendigen Daten gefüllt.

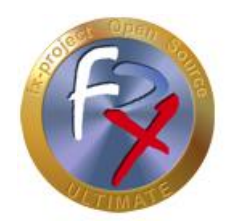

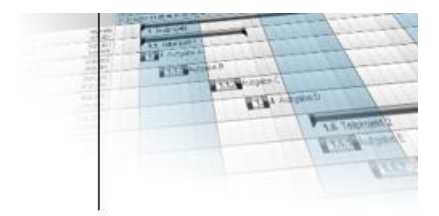

Je nach Rechnergeschwindigkeit und Auslastung dauert dies ca. 1 - 5 min.

Während des Installationsvorangs können Sie den Fortschritt anhand des Balkens mit verfolgen.

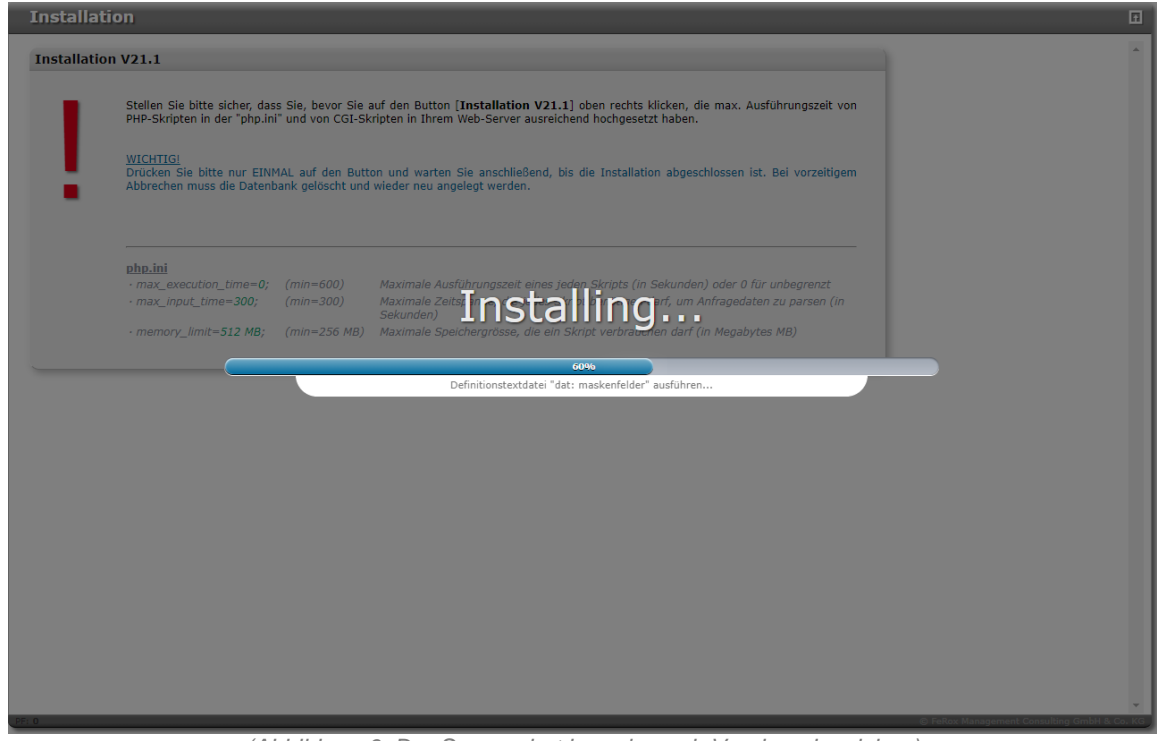

*(Abbildung 6: Der Screenshot kann je nach Version abweichen)*

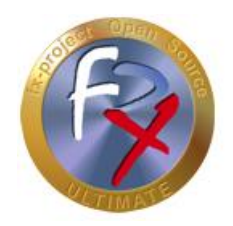

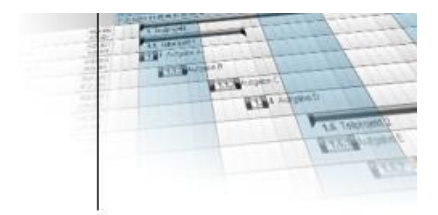

Nach erfolgreicher Installation erhalten Sie in einem Report auf dem Bildschirm welche und wieviele Datenbankbefehle erfolgreich ausgeführt wurden und bei welchen es Probleme gab.

| <b>Installation</b>       |                   |                                                                                                    |    | Mandant 1 + Hauptadministrator anlegen | $\boxed{5}$ |
|---------------------------|-------------------|----------------------------------------------------------------------------------------------------|----|----------------------------------------|-------------|
| <b>Installation V21.1</b> |                   |                                                                                                    |    |                                        | $\bar{a}$   |
| OK                        | 14:44:10          | Definitionstextdatei laden<br>· Datei vorhanden: ./DAT/021001000_vrs.txt<br>· 22260 Definitionszeilen eingelesen                                                      | OK |                                        |             |
|                           |                   | 14:44:10-14:44:13 Definitionstextdatei [tab] (Tabellenstruktur)<br>· 100 Änderungen entdeckt.<br>· Alle erforderlichen 100 Datenbankänderungen erfolgreich ausgeführt | OK |                                        |             |
|                           |                   | 14:44:13-14:44:18 Definitionstextdatei [ind] (Tabellenindexe)<br>· 124 Änderungen entdeckt.<br>· Alle erforderlichen 124 Datenbankänderungen erfolgreich ausgeführt   | OK |                                        |             |
|                           | 14:44:18-14:45:09 | Definitionstextdatei [dat] (Tabellendaten)<br>· 21966 Änderungen entdeckt.<br>· Alle erforderlichen 21966 Datenbankänderungen erfolgreich ausgeführt                  | OK |                                        |             |
|                           | 14:45:10          | Installationsnachbereitungen ausführen<br>· Alle Nachbereitungen erfolgreich abgeschlossen                                                                            | OK |                                        |             |
|                           |                   |                                                                                                    |    |                                        |             |
|                           |                   |                                                                                                    |    |                                        |             |

*(Abbildung 7: Der Screenshot kann je nach Version abweichen)*

Nach einem Klick auf **| Mandant 1 + Hauptadministrator anlegen** | erhalten Sie eine Eingabemaske um die Daten für die Erstbenutzung von fx-project einzugeben.

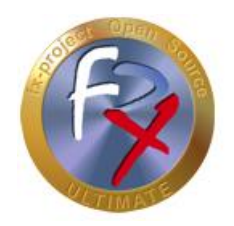

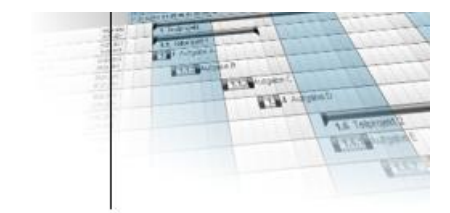

## **2.6 Mandant 1 + Hauptadministrator anlegen**

#### **Abschnitt: Mandant 1 + Administrator (Benutzer):**

Geben Sie hier die Daten des Hauptmandanten 1 ein, d.h. den Namen der Firma sowie einen eventuellen Firmenzusatz.

Zusätzlich müssen Sie den Hauptadministratorbenutzernamen eingeben (= Benutzername, vorbelegt als "**admin**"), sowie dessen optionale E-Mail-Adresse und/oder Passwort. Mit diesen Benutzerdaten können Sie sich anschließend anmelden und neue Personen, Projekte, etc. eingeben.

#### **Abschnitt: Administrator (Person):**

Hier müssen Sie noch den Familiennamen (= Name) des Administrator eingeben, d.h. der Person die obigem Benutzer zugeordnet wird. Zusätzlich können Sie noch andere Personendaten des Administrators festelegen wie Anrede, Geschlecht, Vorname etc.

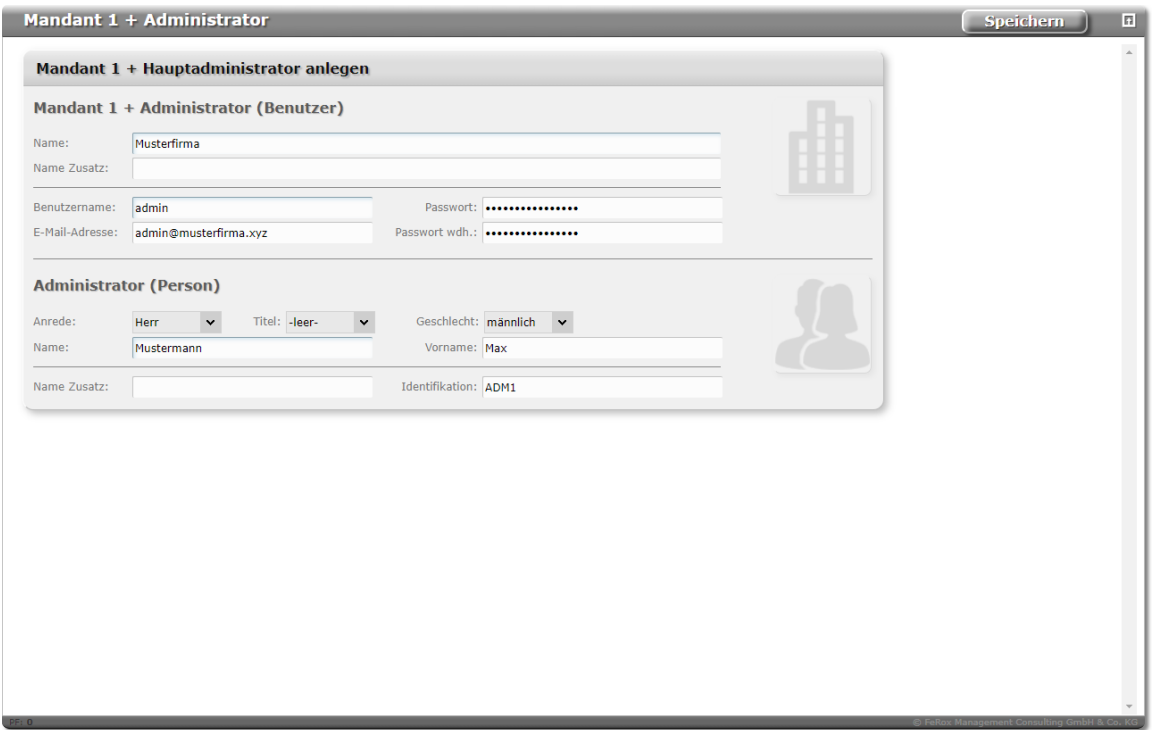

*(Abbildung 8: Der Screenshot kann je nach Version abweichen)*

Nach einem Klick auf **Speichern** werden die Daten des Hauptmandanten 1 angelegt, inkl. des Administratorbenutzers, sowie die zugehörigen Administratorpersonendaten.

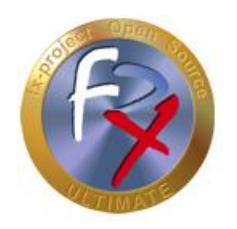

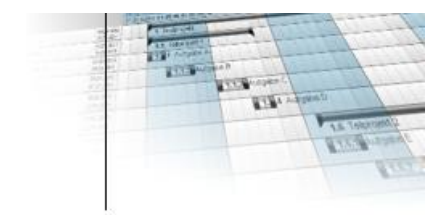

## **2.7 Testdaten**

Nun haben Sie die Möglichkeit Testdaten anzulegen um Ihnen den ersten Einstieg in fxproject zu erleichtern. Diese Testdaten können jederzeit abgeändert werden.

Falls Sie dieses Testdaten anlegen wollen können Sie für die anzulegenden Benutzer ein Passwort definieren. Standardmäßig ist dies "fx-project".

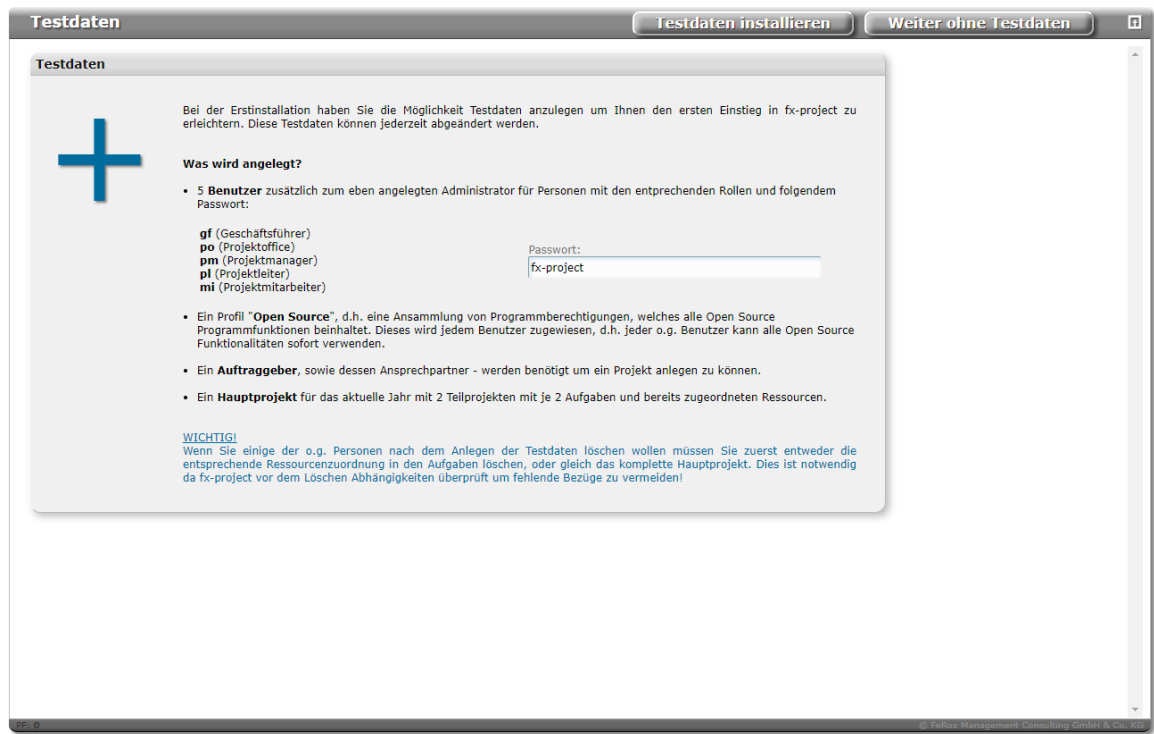

*(Abbildung 9: Der Screenshot kann je nach Version abweichen)*

Nach einem Klick auf **Testdaten installieren** werden die Personen, Benutzer, Profile, Rollen und Projekte angelegt, sodaß Sie sofort loslegen können.

Wenn Sie diesen Schritt nicht ausführen wollen klicken Sie einfach auf **Weiter ohne Testdaten** .

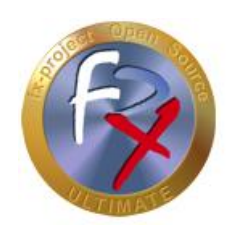

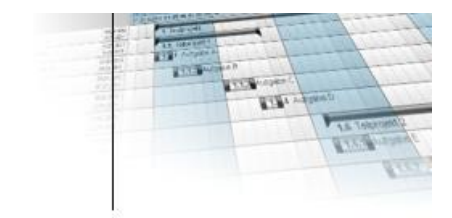

## **2.8 Login**

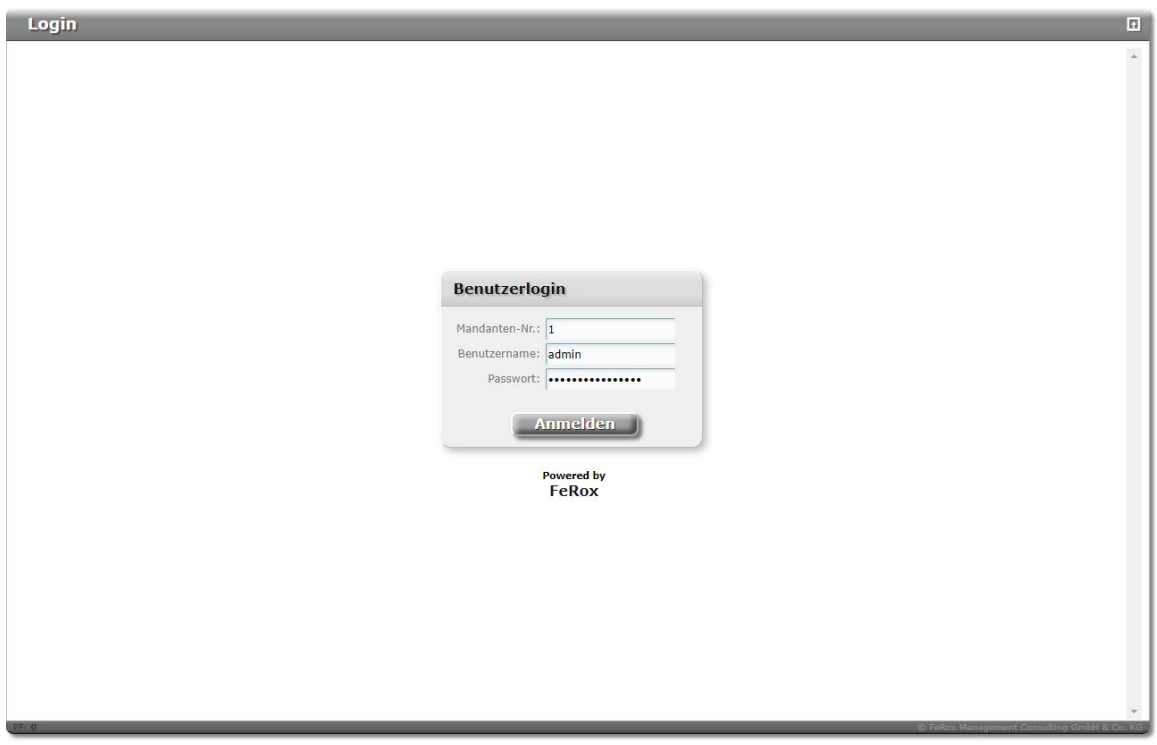

*(Abbildung 10: Der Screenshot kann je nach Version abweichen)*

Wenn fx-project Open Source erfolgreich eingerichtet wurde erscheint der Benutzerlogin-Bildschirm.

Für die "Ersten Schritte", z.B. zum Einrichten des oder der einzelnen Mandanten lesen Sie sich bitte folgende Dokumente durch:

- **DOC/DEUTSCH/fx-project 00.1 Kurzuebersicht.pdf**
- **DOC/DEUTSCH/fx-project 05.1 Erste Schritte.pdf**

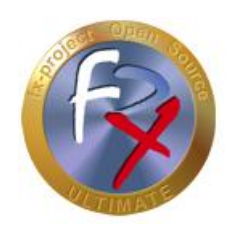

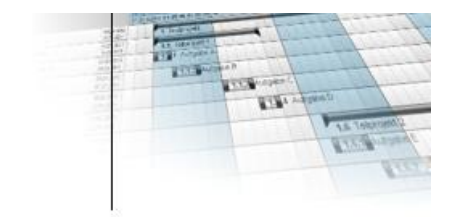

## **3 Danksagung**

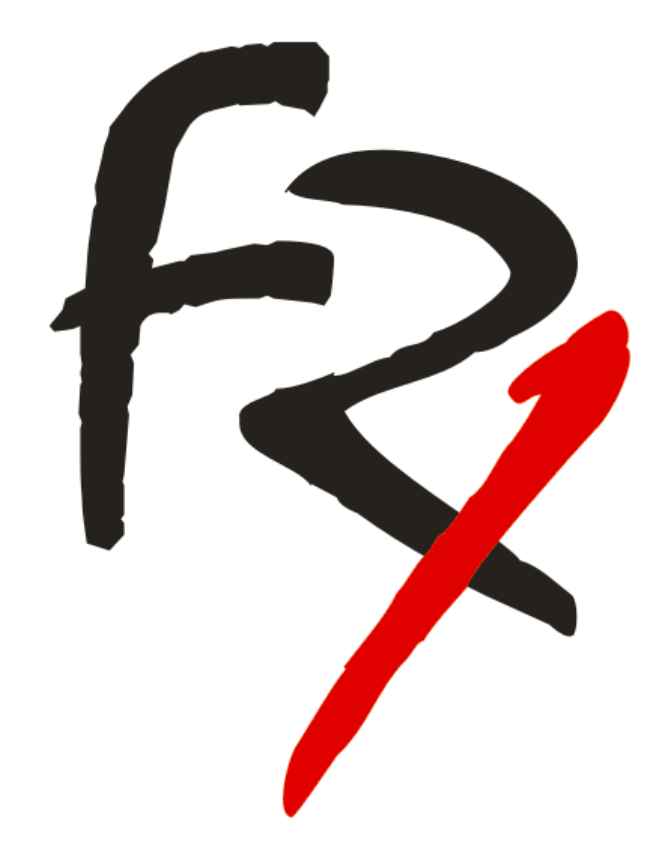

Wir bedanken uns, dass Sie sich für fx-project Open Source entschieden haben und wünschen Ihnen mit Ihrem neuen webbasierten Projektmanagementsystem

Viel Erfolg!

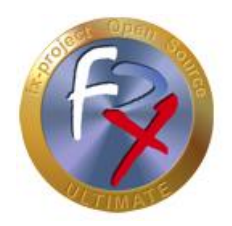

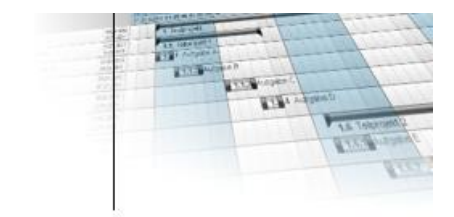

## **4 Fremdsoftware Hinweis**

Für Fremdsoftware gelten die Bestimmungen des jeweiligen Herstellers sowie dessen Lizenzrechte. Lizenzrechte von Fremdsoftware sind nur enthalten, wenn diese ausdrücklich im Vertrag vereinbart sind (Betriebssystem, Datenbanksystem etc.).

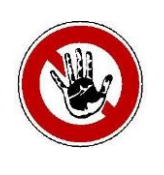

#### **Hinweis:**

*Für Fremdsoftware übernimmt die FeRox Management Consulting GmbH & Co. KG keine Gewähr!*